扫一扫 下载TP-LINK物联APP 便捷管理路由器

# **TP-LINK®**

请按照如下步骤连接路由器:连接网络→连接电源→连接设备→检查指示灯。

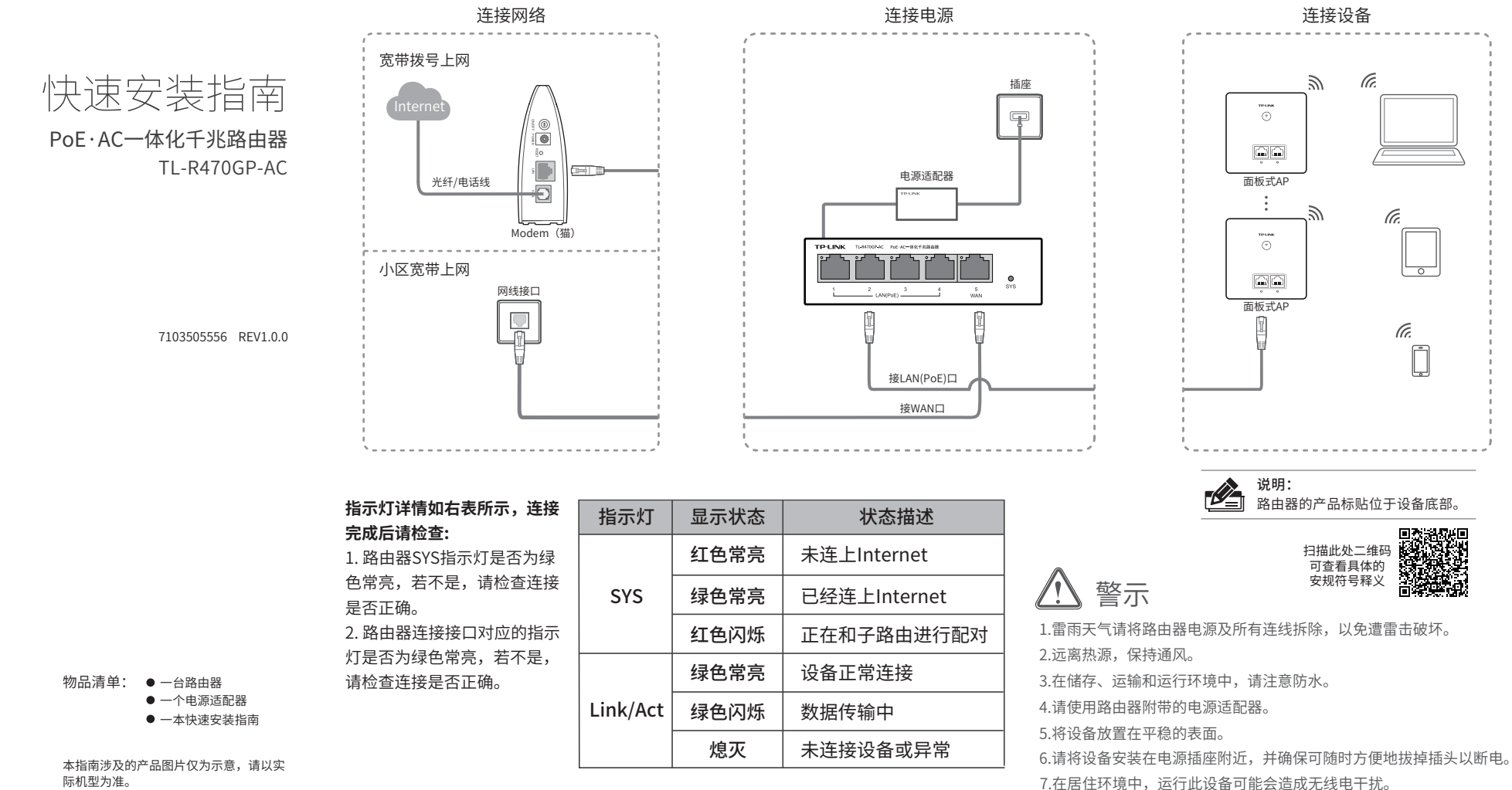

关注微信公众号 获取更多帮助

■ 法律的法律 扫一扫 扫一扫 PoE•AC一体化千兆路由器内置AC(无线控制器)和4口标准PoE供电功能,支持AP即插即用, 可统一管理50台TP-LINK AP产品,简化家庭无线组网复杂度。产品尺寸小巧,可部署于家庭信 息箱/弱电箱。组网模式可参考如下:

# **1 设备连接 2 组网拓扑**

下载商云APP 便捷管理路由器 际机型为准。

## **3 设备配置**

**一、WEB配置**(\*软件页面仅为示意,请以实际操作页面为准)

用户可以用网线连接PC和路由器的任意一个LAN口后,登录其Web管理界面进行相关设 置和管理。具体步骤如下:

3.首次登录时,需自行设置管理员账号,依次输入用户名及密码,并确认密码以确保和 之前输入的一致,点击"确定",如下图所示。

 $Q \rightarrow$ 

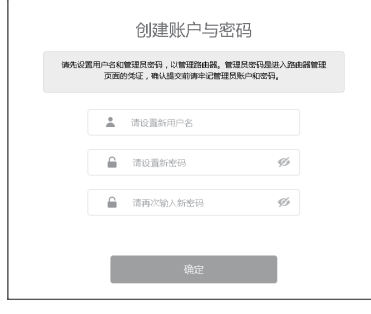

说明:用户在恢复出厂设置后首次登录时需自定义用户名和密码。

2.打开浏览器,在地址栏中输入地址http://tplogin.cn,回车(以IE浏览器为例)

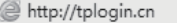

1.确保网线已正确连接,设置PC上网方式为自动获取IP地址。

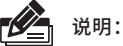

4.首次登录后进入设置向导界面,网页会自动进行上网方式检测。检测完成后,根据设 置向导,结合实际连线和需求完成上网设置和无线设置后即可正常上网。

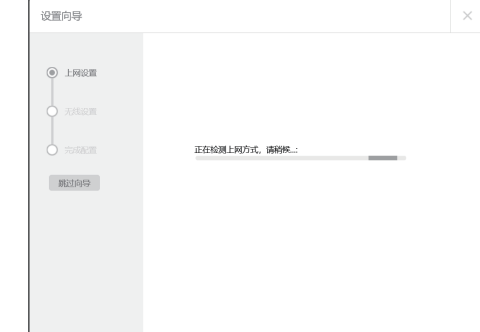

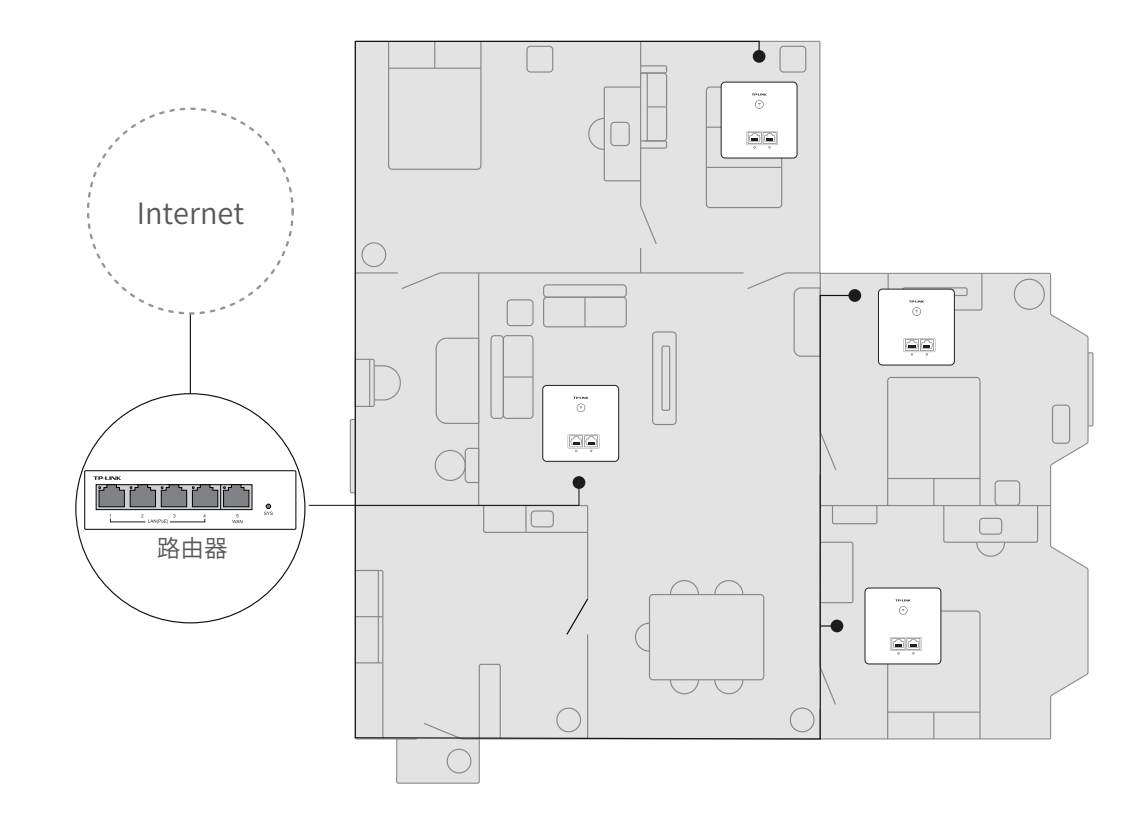

路由器上的"易展"按键可与任意带有TP-LINK"易展"功能的AP或路由器实现"一键互联"。

### 2、如何将路由器恢复出厂设置?

在通电状态下,按住路由器面板上的RESET按键直到路由器的系统指示灯闪烁后松开。 注意:恢复出厂设置后设备的配置参数将被全部清除,需要重新对相应设备进行配置。

### 3、路由器设置完成后,无法上网怎么办?

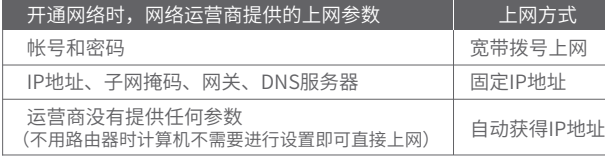

- 1、无法打开路由器的管理界面怎么办?(请分别从以下方面进行检查) • 请确保计算机为"自动获得IP地址"。
	- 请确保计算机连接的是路由器的LAN口,并且路由器和计算机网口相应的指示灯已亮起。
	- •请打开IE浏览器,在菜单栏选择"工具"→"Internet选项",然后单击"连接"按钮,确认 选择"从不进行拨号连接",单击"局域网设置",确认所有选项均无勾选。
	- 请关闭并重新打开浏览器,或者更换不同的浏览器(如火狐、谷歌浏览器)进行尝试。
	- 请更换网线、或者更换其他的计算机进行尝试。
	- 如果经过上述操作仍无法解决问题,请将路由器恢复出厂设置并重新操作。

- 请确保路由器的网线连接已连接正确,路由器的LAN\WAN口指示灯状态均正常。
- 请检查路由器设置的上网方式是否符合您的实际路线环境。可参照下表判断上网方式。

### 如有其他疑问,请拨打TP-LINK技术支持热线**400-8863-400**进行咨询。

## **3 设备配置**

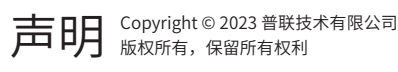

### 普联技术有限公司 TP-LINK TECHNOLOGIES CO., LTD.

公司地址:深圳市南山区深南路科技园工业厂房 24栋南段1层、3-5层、28栋北段1-4层 公司网址:http://www.tp-link.com.cn 技术支持E-mail: smb@tp-link.com.cn 技术支持热线:400-8863-400

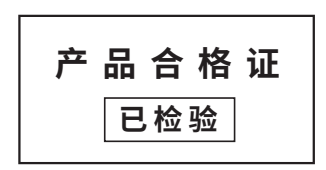

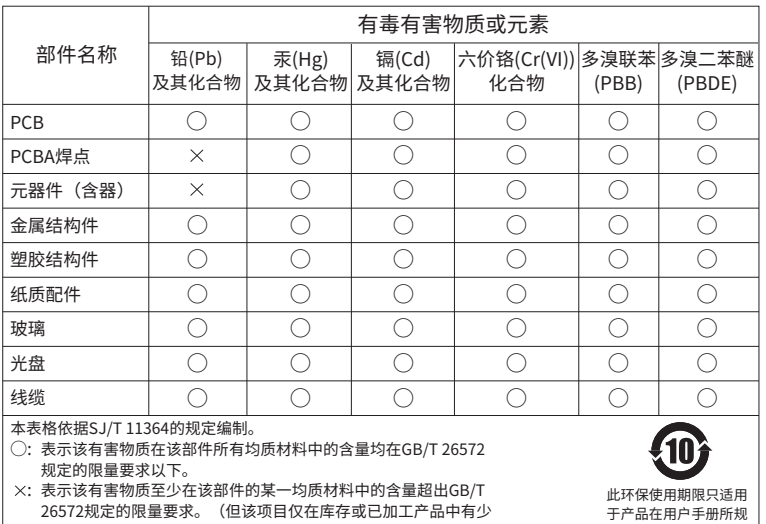

定的条件下工作。

请参考如下步骤进行APP配置。APP配置完成后即可在"我的设备"中找到对应路由器的条 目,并可便捷地对路由器进行常用功能的设置和设备管理。

量应用,且按照计划正在进行环保切换,切换后将符合上述规定。)

尊敬的客户,您好!

- 一. 下列情况不属于免费维修范围,普联技术有限公司可提供有偿服务,敬请注意:
- 已经超出保换、保修期限;
- 未按使用说明书要求安装、使用、维护、保管导致的产品故障或损坏;
- 擅自涂改、撕毁产品条形码;
- 未经普联技术有限公司许可,擅自改动本身固有的设置文件或擅自拆机修理;
- 意外因素或人为行为导致产品损坏,如输入不合适电压、高温、进水、机械破坏、摔坏、产品严重氧化或生锈 等;
- 客户发回返修途中由于运输、装卸所导致的损坏;
- 因不可抗拒力如地震、火灾、水灾、雷击等导致的产品故障或损坏;
- 其他非产品本身设计、技术、制造、质量等问题而导致的故障或损坏。

承蒙惠顾TP-LINK产品,谨致谢意!为保障您的权益,请您在购机后仔细阅读以下内容:

### 二. 技术支持和软件升级服务:

1. 扫描TP-LINK物联二维码,下载 2. 进入TP-LINK物联APP,扫描设备机身标贴上的设备ID二维码,根据 依次点击项目集中管理>>设备列表>>添加设备配置。 APP提示确认设备已正确连接,点击"去连接Wi-Fi"连接路由器的默认 无线名称TP-LINK XXXX (见路由器底部产品标贴) 继续添加设备。 **注册TP-LINK物联APP: PoE•AC一体化千兆路由器**

> 在您送修产品之前,请致电我公司技术支持热线:400-8863-400,以确认产品故障。您也可以发送邮件至 fae@tp-link.com.cn寻求技术支持。同时我们会在第一时间内将研发出的各产品驱动程序、最新版本升级软件发 布在我们的官方网站:www.tp-link.com.cn,方便您免费下载。

更多详细资料请查询TP-LINK官方网站

### 三. TP-LINK产品售后服务承诺:一年保修

- 外置电源保换期为1年,电池保换期为6个月,鼠标保换期为3个月。如因用户使用不当或意外因素,造成电源适 配器或电池有明显的硬物损伤、裂痕、断脚、严重变形,电源线破损、断线、裸芯等现象则不予保换,用户可另 行购买。
- 保修保换仅限于主机,包装及各类连线、软件产品、技术资料等附件不在保修保换范围内。无线外置天线及光纤 头元器件保修期为3个月。
- 若产品购买后的15天内出现设备性能问题,且外观无划伤,可直接更换新产品。在免费保换期间,产品须经过普 联技术有限公司检测,确认故障后,将更换同一型号或与该产品性能相当的返修良品,更换下来的瑕疵产品归普 联技术有限公司所有;无故障产品,将原样退回。
- 在我们的服务机构为您服务时,请您带好相应的发票和产品保修卡;如您不能出示以上证明,该产品的免费保修 期将自其生产日期开始计算。如产品为付费维修,同一性能问题将享受自修复之日起三个月止的免费保修期,请 索取并保留好您的维修凭证。
- 经普联技术有限公司保换、保修过的产品将享受原始承诺质保的剩余期限再加三个月的质保期。
- 返修产品的邮寄费用由发送方单向负责。
- 经销商向您作出的非普联技术有限公司保证的其它承诺,普联技术有限公司不承担任何责任。

### 特别说明:

### **二、TP-LINK物联APP配置**(\*APP配置页面仅为示意,请以实际操作页面为准)

# **4 云管理 6 常见问题 产品保修卡**

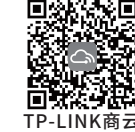

3. 登录进入TP-LINK商云APP后,可通过局域网、设备ID二维码添加对应的路由器,添加 成功后即可随时随地便捷管理路由器。

## <u> </u> 5 技术参数

1. 确保对应的路由器已正常连接网络,可实现互联网通信。

说明:也可通过浏览器访问https://smbcloud.tp-link.com.cn/login.html,在商用网络云平台内,

### \_2. 扫描TP-LINK商云二维码,下载安装TP-LINK商云APP并注册。

安装TP-LINK物联APP,并根据提 示完成用户注册。

### 3. 根据APP指引添加成功后,点击路由器,设置管理员用户名与密码,并继 续根据页面指引结合实际设备连接情况和需求设置上网参数等信息 4. 配置完成即可看到路由器当 前的网络拓扑,点击右上角按

### 路由器支持云管理,以TP-LINK商云APP管理界面说明,请参考如下步骤上云。

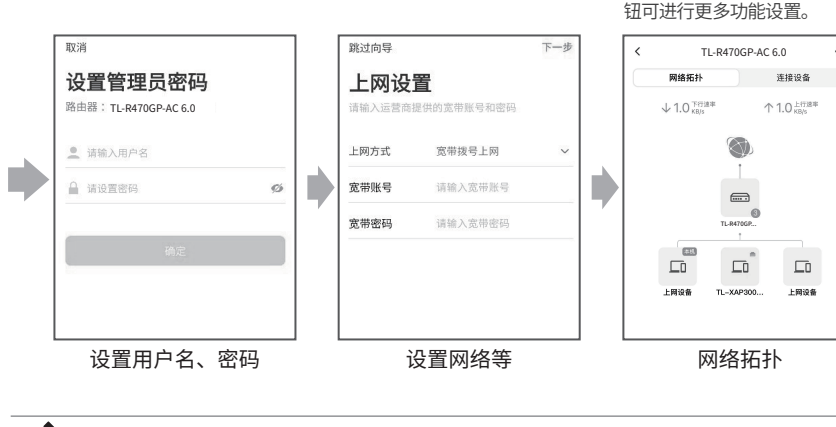

说明:也可以通过**"我的>>设备管理>>局域网设备"**、**"按设备类型添加"**的方式添加对应的路由器。

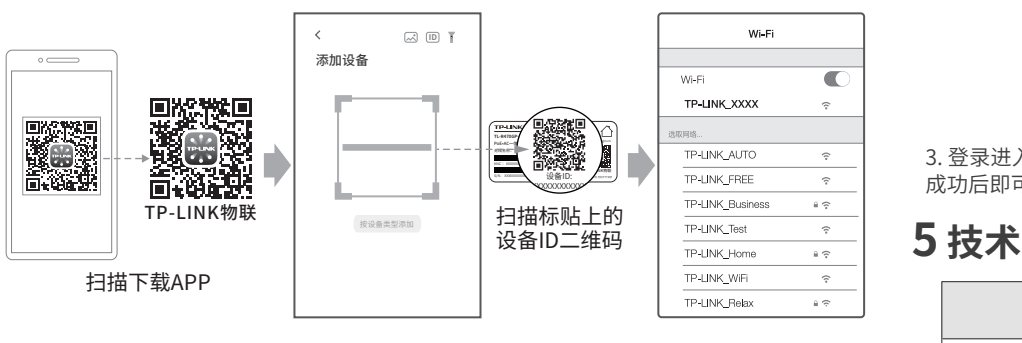

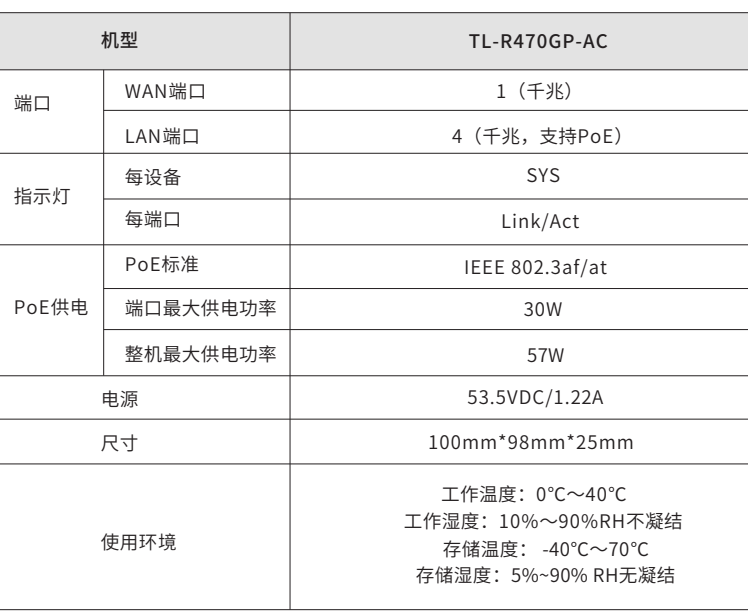

滚滚长江东逝水